# $\sqrt{1}$ M **EN CONNEXIONAVEC LA NATURE**  $\bigcap$

## **LA PLANTE CONNECTÉE** GUIDE D'UTILISATION

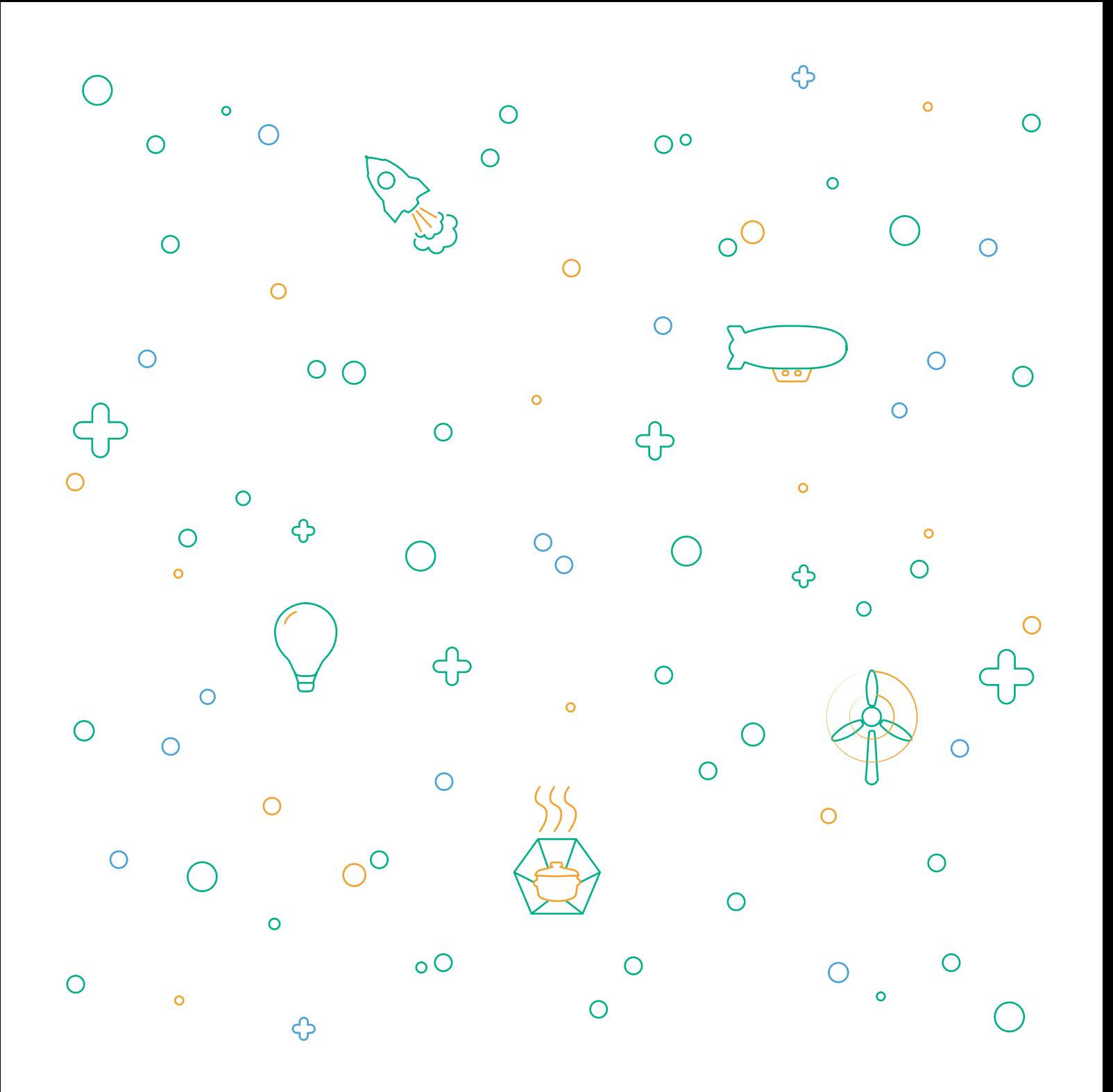

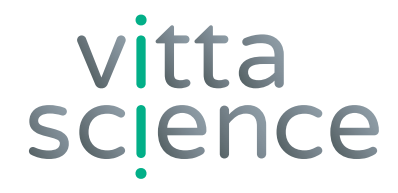

## **GUIDE D'UTILISATION LA PLANTE CONNECTÉE**

Édition rédigée par Damien Vallot Mise en page et illustration par Laura Venezia et Diana Khalipina

Tous droits d'auteurs réservés • Fdition 2021 • Imprimé en Italie

Fleurs fanées prématurément, feuilles jaunies ? Vous n'avez pas la main verte ?

Notre solution : ce kit qui vous permettra de créer votre propre arrosage automatique.

Des plantes bientôt en parfaite santé !

Prêt pour le concevoir vous même ?

**N'OUBLIEZ PLUS D'ARROSER VOTRE PLANTE !**

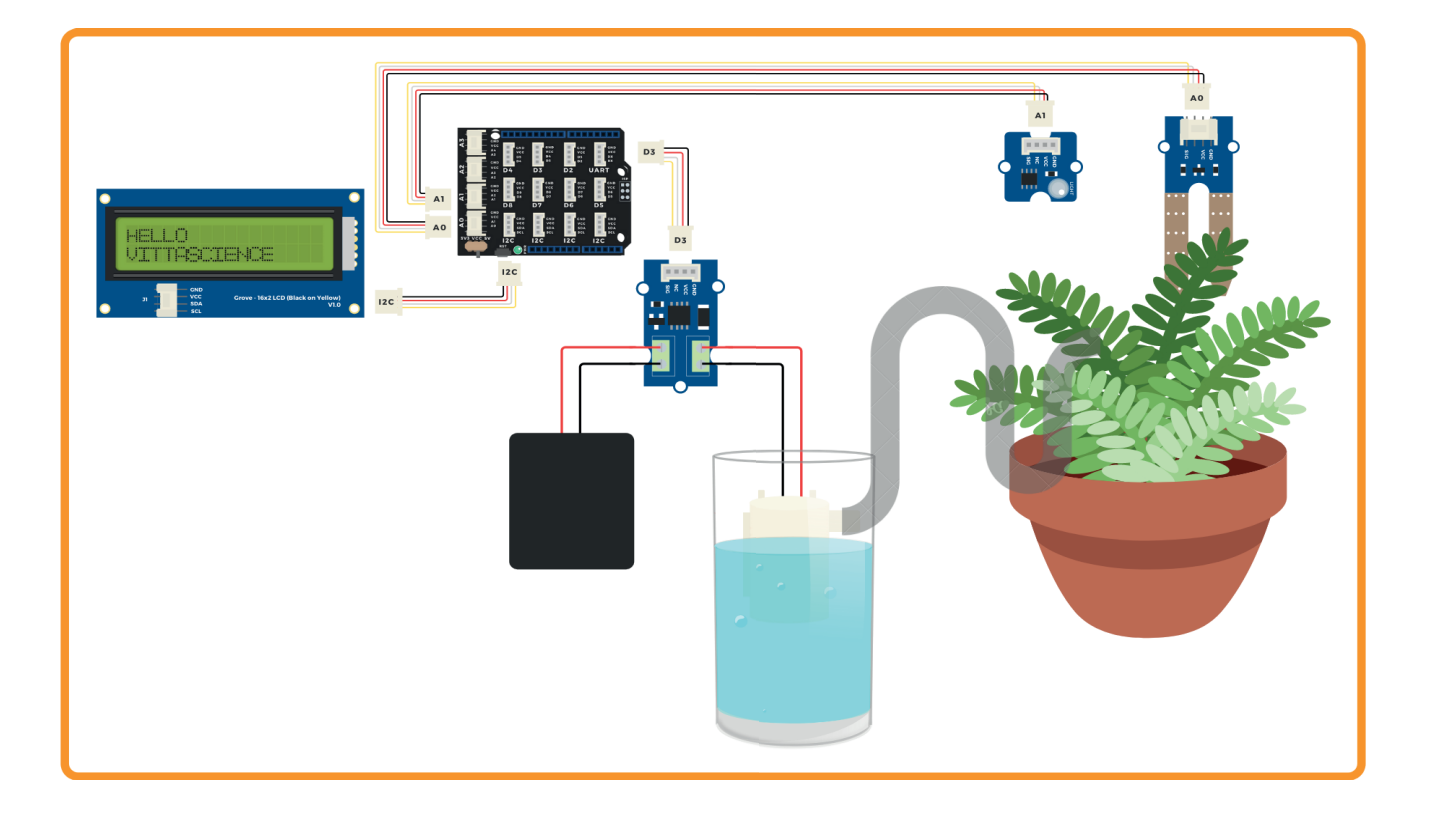

### **MATÉRIEL NÉCESSAIRE À LA CONSTRUCTION ET À L'UTILISATION DU KIT LA PLANTE CONNECTÉE**

#### **Contenu du KIT :**

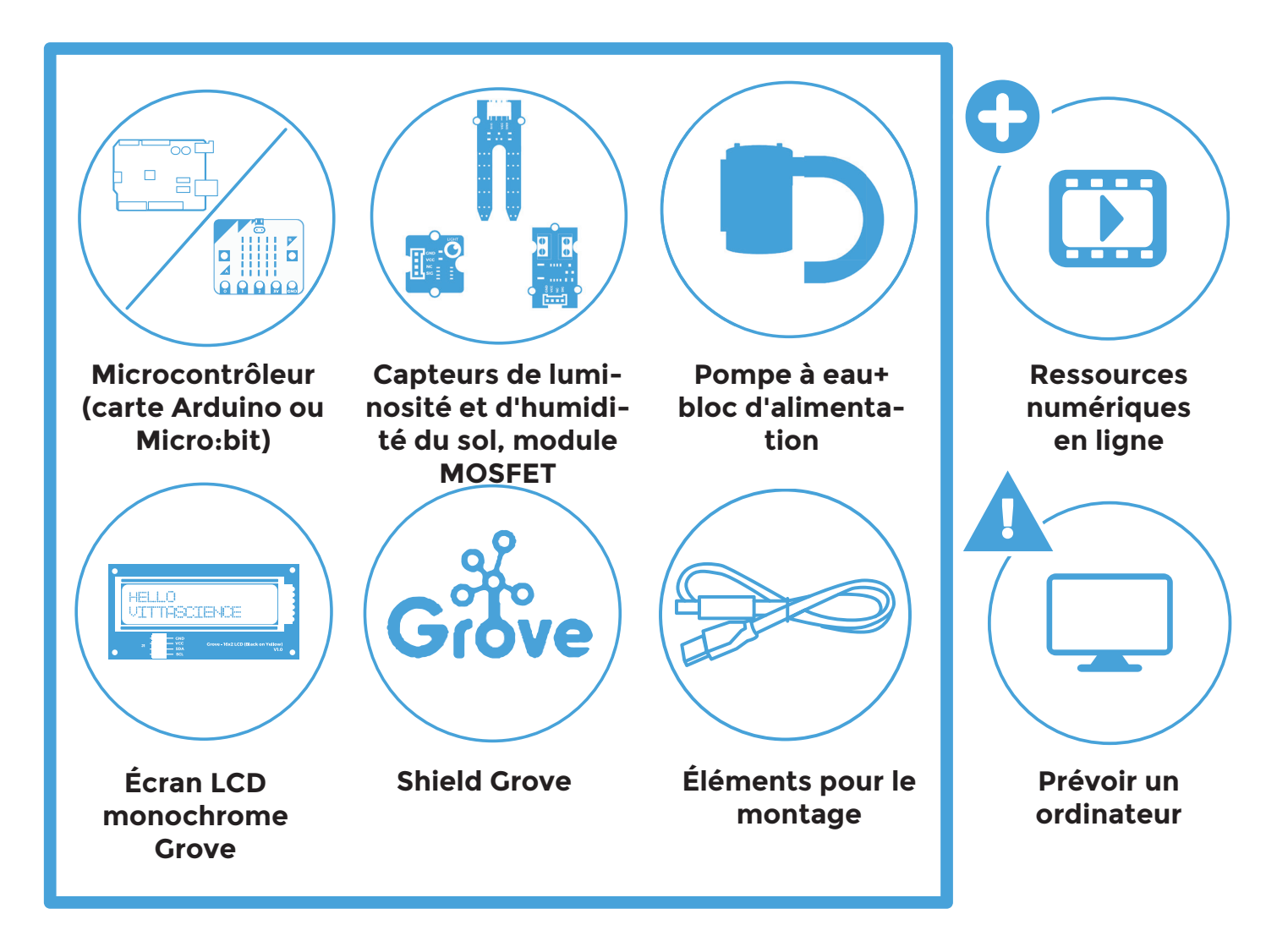

#### **AVERTISSEMENTS CONCERNANT L'UTILISATION DU KIT**

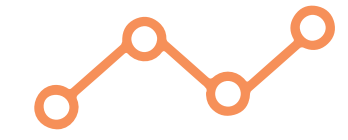

#### **ATTENTION !**

Le module MOSFET fourni dans le kit ne supporte pas des tensions supérieures à 12 V.

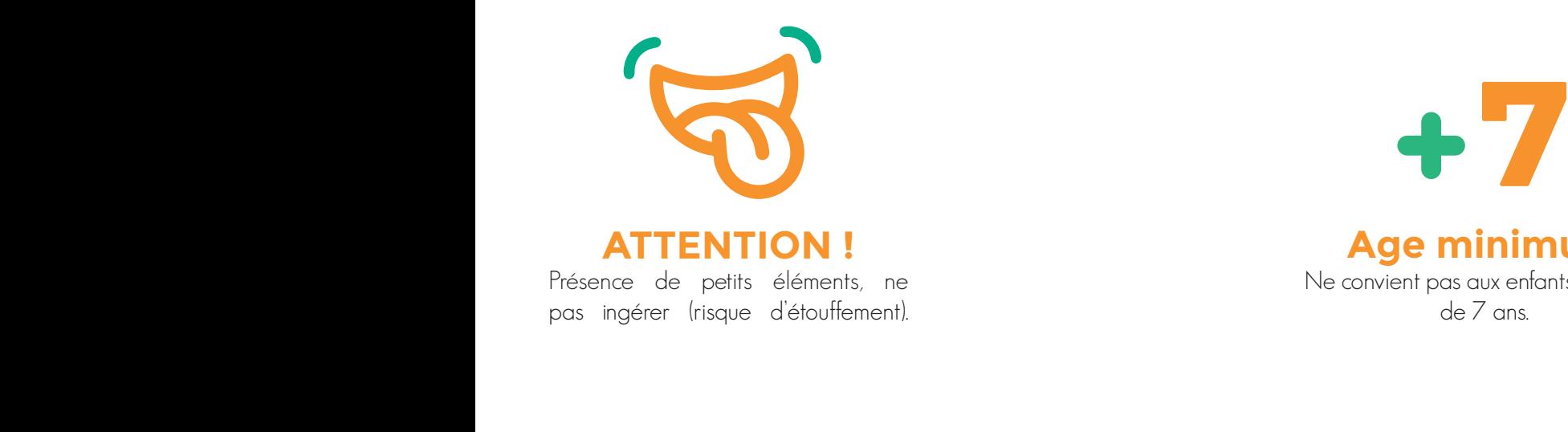

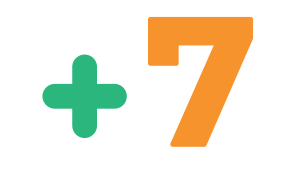

**Age minimum** Ne convient pas aux enfants de moins de 7 ans.

#### **CONSIGNES POUR BIEN TRIER**

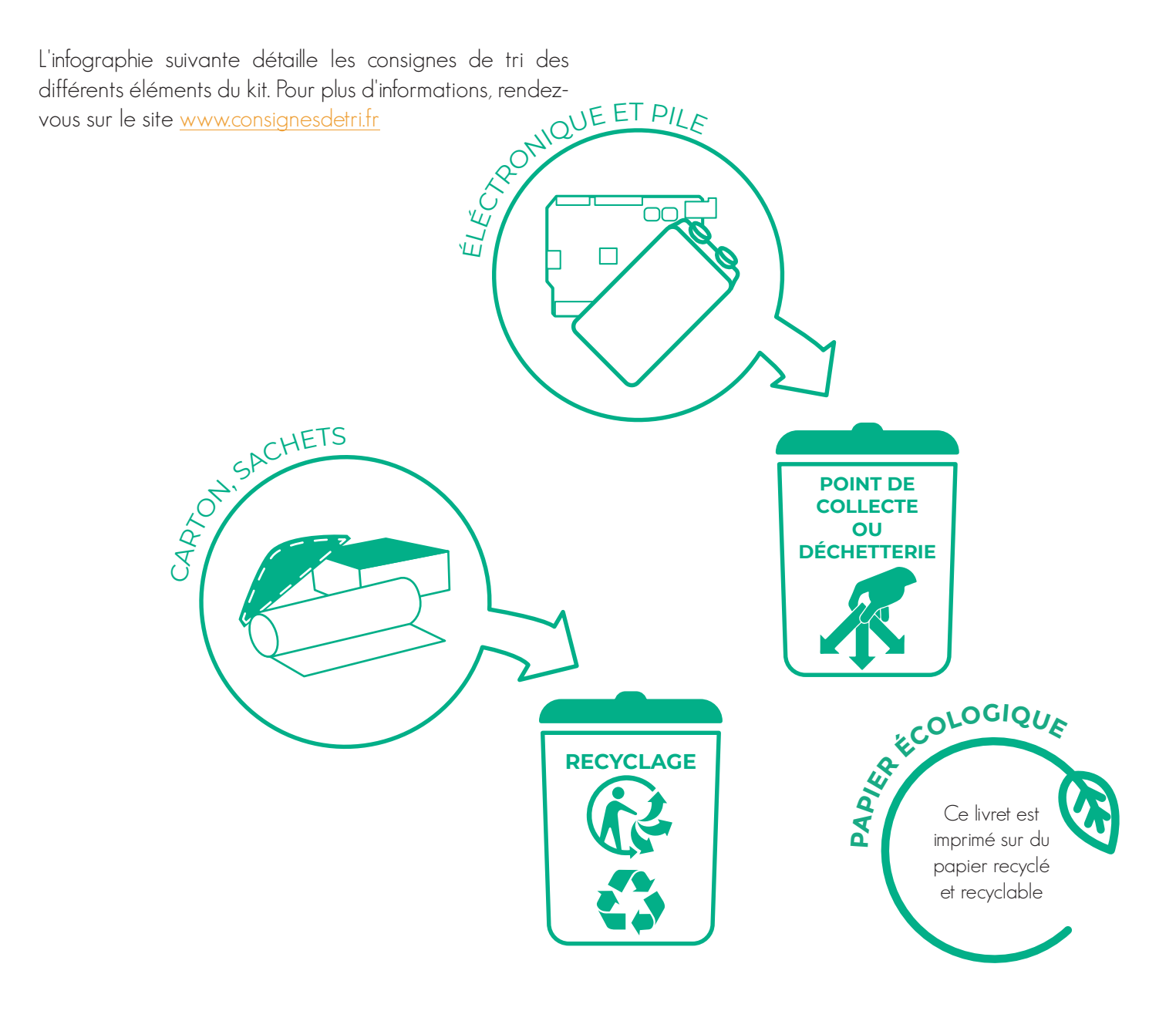

## **SOMMAIRE**

Au travers de trois ateliers distincts, le kit "plante connectée" vous permettra de découvrir la carte programmable, de réaliser diverses activités permettant la prise en main de chaque composants pour aboutir à la réalisation d'un système autonome.

La dernière partie est consacrée à des exemples "pour aller plus loin" avec du matériel en supplément.

**Atelier 1 : Présentation du microcontrôleur (carte Arduino ou micro:bit) et de l'interface Vittascience**

**PAGE**

**14**

- **Présentation de la carte Arduino Uno - Branchement du montage**
- **Présentation de la carte micro:bit**
- **Branchement du montage**

**• Présentation de l'interface Vittascience**

**Atelier 2 : Activités et programmation du microcontrôleur**

**PAGE**

**20**

- **Activité A : Afficher un message sur un écran**
- **Activité B : Mesurer l'humidité du sol**
- **Activité C : Mesurer la luminosité**
- **Activité D : Activer une pompe pour l'arrosage**
- **Activité E : Déclencher la mise en route de la pompe suivant un taux d'humidité**

## **PAGE 30**

### **Atelier 3 : Pour aller plus loin**

- **Proposition n°1 : Optimiser l'éclairage pour la croissance des plantes**
- **Proposition n°2 : Création d'un contenant en impression 3D**
- **Proposition n°3 : Mesurer l'humidité et la température de l'air**
- **Proposition n°4 : Construction d'une serre et pilotage des servomoteurs d'ouverture**
- **Proposition n°5 : Enregistrement des données avec badge NFC**
- **Proposition n°6 : Transmission par bluetooth (module HC-05 ou HM-10)**

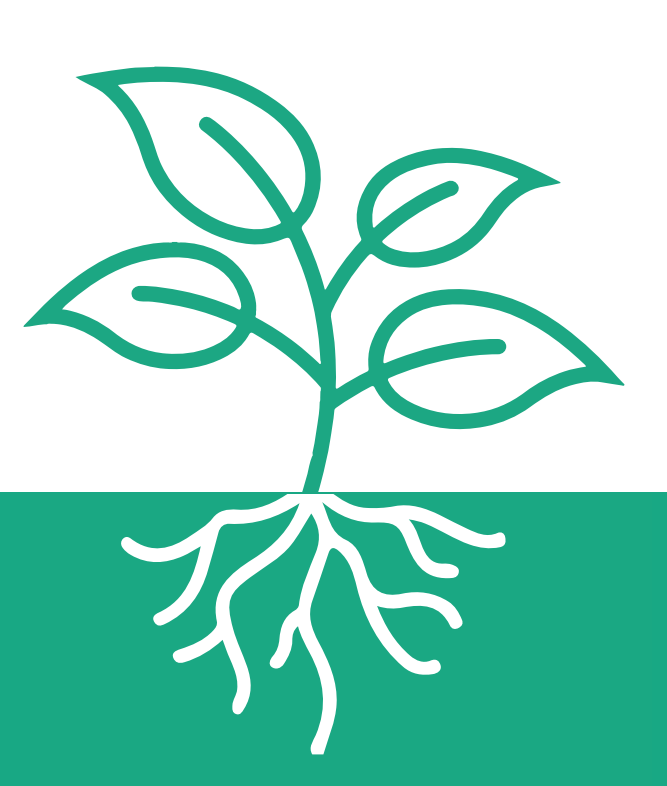

## **Le kit plante connectée**

 Le kit plante connectée comprend les éléments pour réaliser le suivi de l'humidité du sol et de la luminosité et le contrôle de l'arrosage automatique d'une plante.

Contenu :

- un guide d'utilisation,
- un kit électronique composé d'un microcontrôleur (Arduino ou micro:bit),
- un shield Grove,
- un capteur de luminosité,
- un capteur d'humidité du sol,
- un écran LCD monochrome Grove,
- ensemble arrosage automatique composé d'un module MOSFET, d'une pompe à eau et d'un bloc d'alimentation 6V (4 piles AA 1,5 V non fournies sont nécessaires),
- pile 9V (version Arduino) ou 2x1,5V (version micro:bit) - un câble USB.

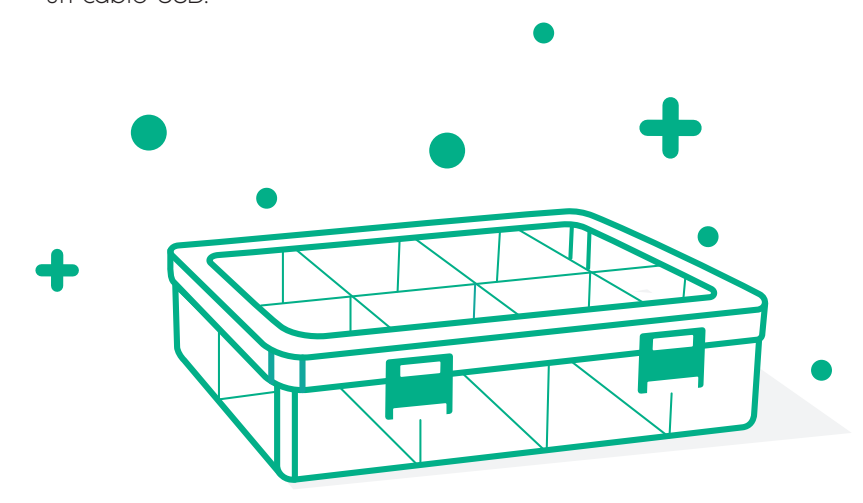

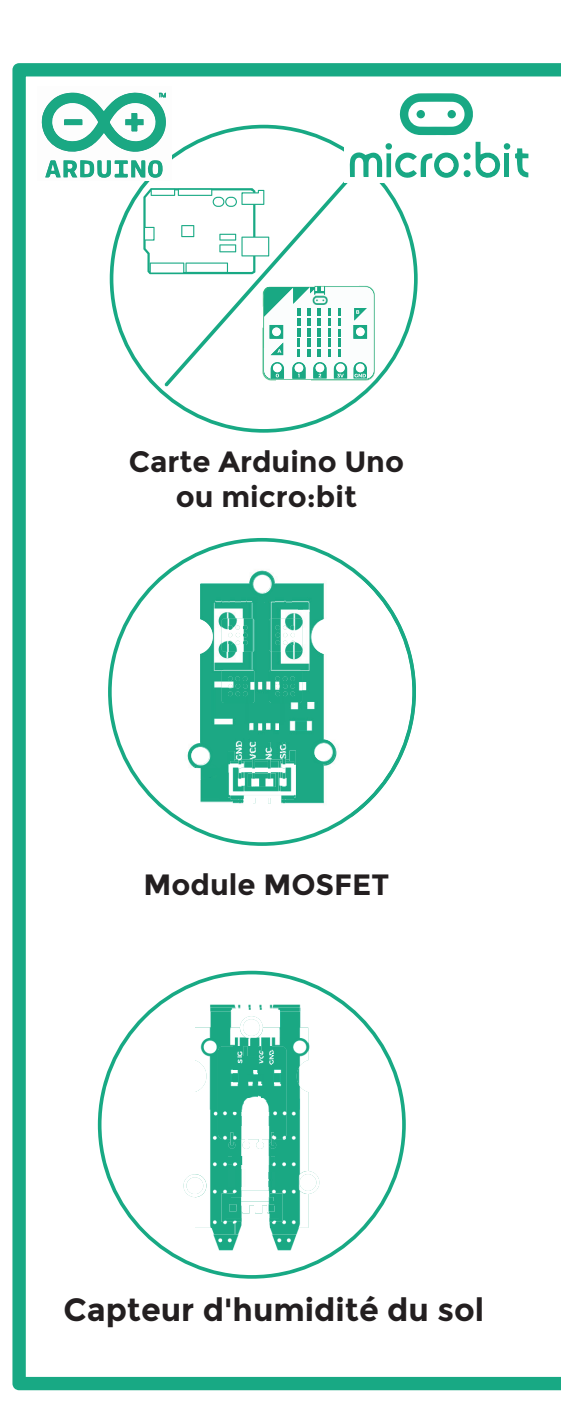

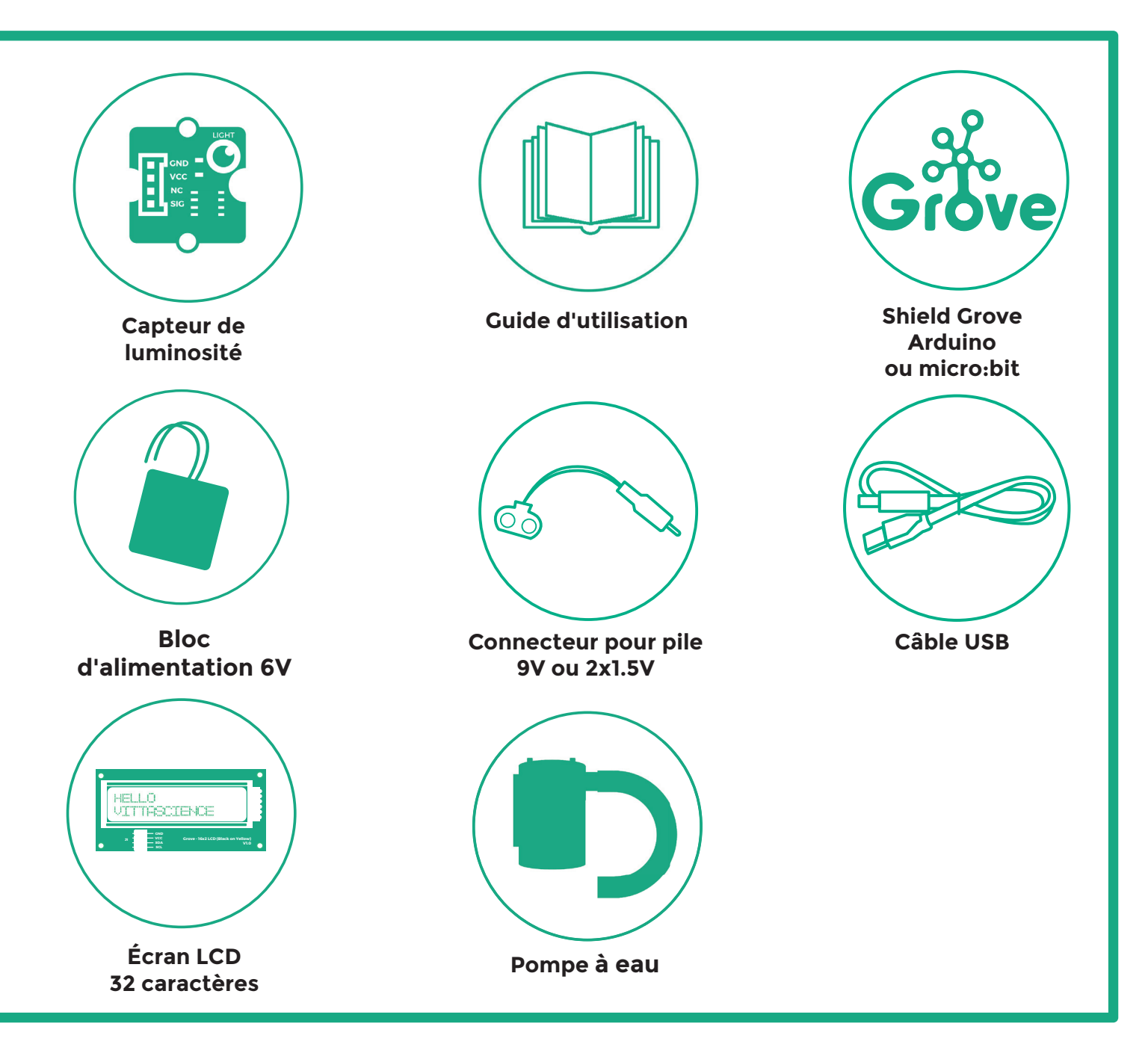

## **Atelier • 1** à l'appréciation de l'encadrant **Programmation de la partie électronique**

Le kit plante connectée comprend tous les éléments nécessaires pour réaliser un montage permettant d'arroser automatiquement une plante.

Il est disponible avec une carte Arduino Uno ou micro:bit au choix.

#### **• Présentation de la carte Arduino Uno**  $\bullet$  **15 min**

Le schéma suivant montre les entrées et sorties de la carte Arduino Uno. Celle-ci peut servir de support à de nombreux montages différents avec les composants fournis.

**Conseil :** Des tutoriels interactifs sont disponibles dans l'onglet «Ressources» du site vittascience.com, nous conseillons de les suivre avant de réaliser des montages complexes.

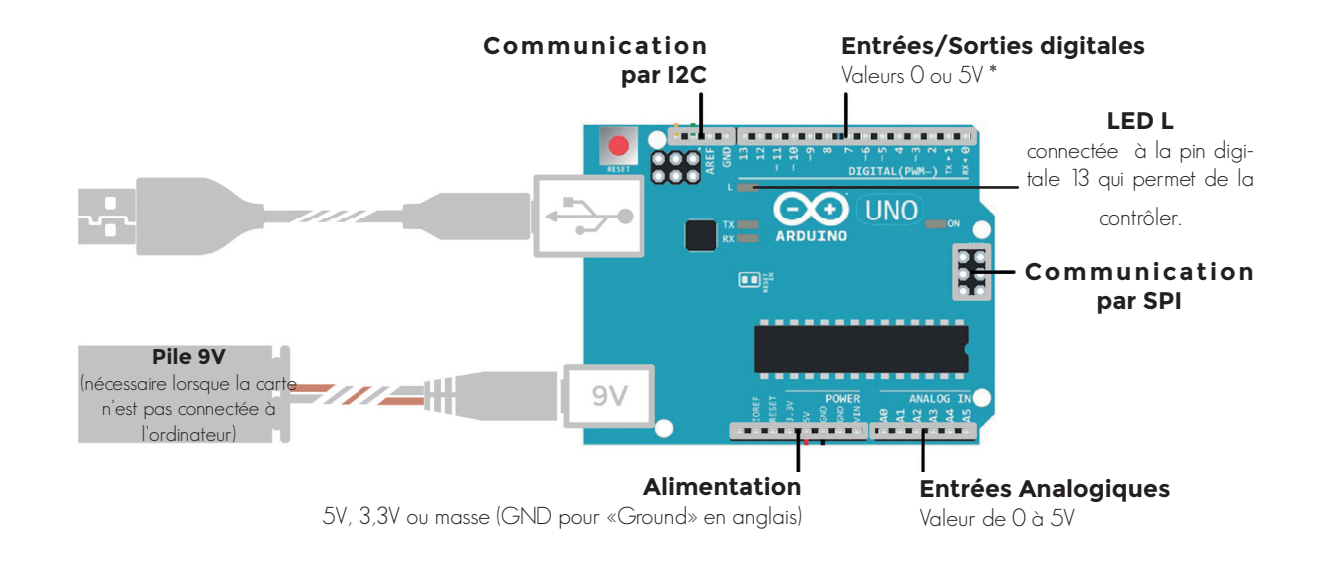

#### **• Branchement du montage**  $\bar{O}$  **15 min**

Voici un exemple de montage incluant tous les éléments fournis dans le kit et permettant de mesurer l'humidité du sol, la luminosité et de déclencher l'arrosage de la plante. Vous pouvez également afficher les valeurs mesurées sur un écran LCD. Les branchements sont réalisés avec des câbles Grove (4 fils en 1 avec détrompeur).

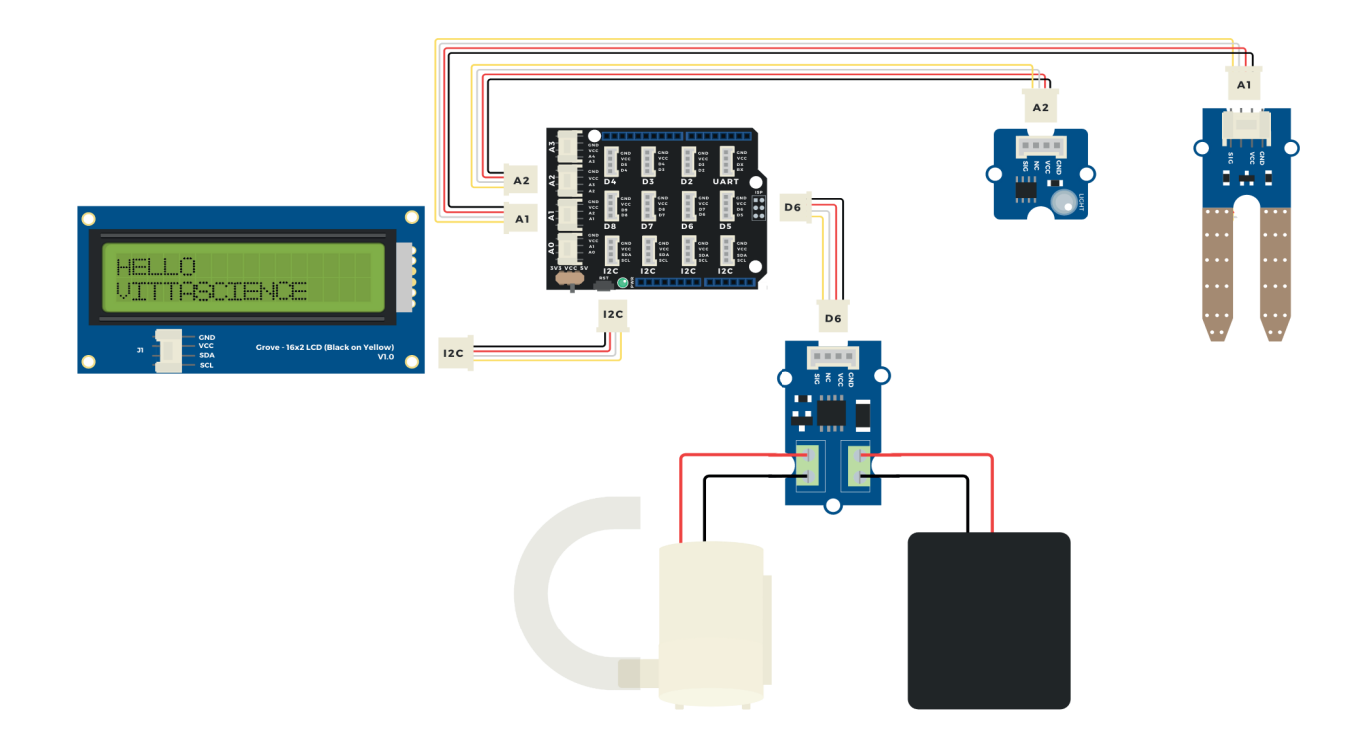

Sur ce schéma, la carte Arduino est située sous le shield, elle donc n'est pas visible.

**Attention :** Ce kit Vittascience utilise une carte Arduino Uno de la marque ARDUINO®. Vittascience et Arduino sont deux marques distinctes, En cas de problème technique, merci de contacter uniquement le support Vittascience. !

#### **• Présentation de la carte micro:bit**  $\bullet$  à l'appréciation de l'encadrant

Le schéma suivant montre les entrées et sorties de la carte micro:bit. Celle-ci peut servir de support à de nombreux montages différents avec les composants fournis.

**Conseil :** Des tutoriels interactifs sont disponibles dans l'onglet «Ressources» du site vittascience.com, nous conseillons de les suivre avant de réaliser des montages complexes.

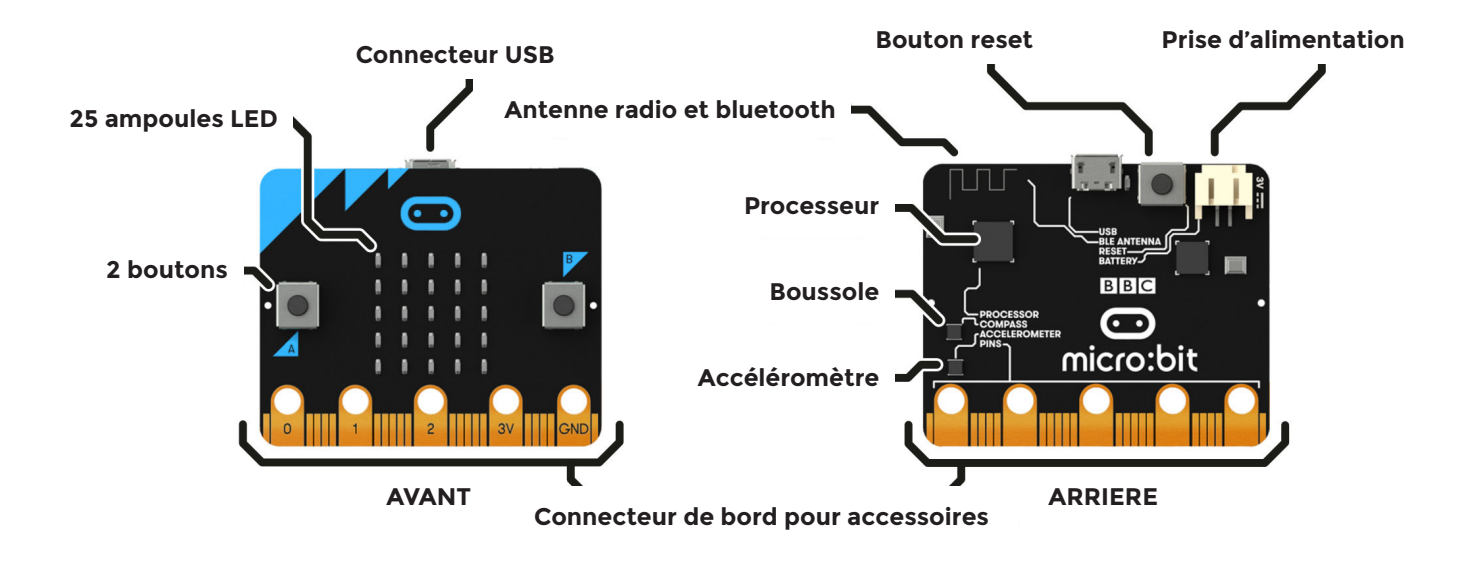

#### **• Branchement du montage**  $\bar{O}$  **15 min**

Voici un exemple de montage incluant tous les éléments fournis dans le kit et permettant de mesurer l'humidité du sol, la luminosité et de déclencher l'arrosage de la plante. Vous pouvez également afficher les valeurs mesurées sur un écran LCD. Les branchements sont réalisés avec des câbles Grove (4 fils en 1 avec détrompeur).

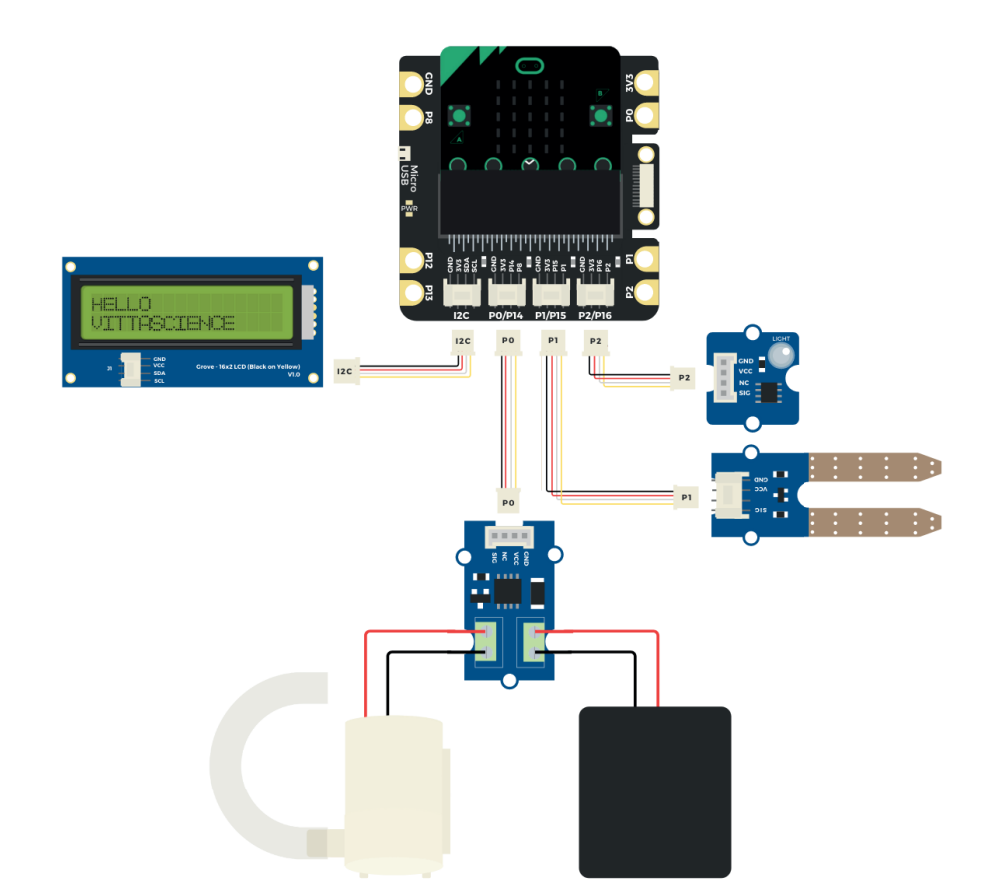

**Attention :** Ce kit Vittascience utilise une carte programmable de la marque micro:bit détenue par la Micro:bit Educational Foundation. Vittascience et micro:bit sont deux marques distinctes. En cas de problème technique, merci de contacter uniquement le support Vittascience. !

#### **• Programmation de la carte**

à l'appréciation de l'encadrant

Nous détaillons ici le fonctionnement de l'interface de programmation en ligne Vittascience.com.

Il est également possible de programmer la carte à l'aide des logiciels Arduino (langage C++) ou mBlock (langage Scratch). Des tutoriels pour ces deux logiciels sont disponibles dans la libraire de ressources du site Vittascience.com.

Retrouvez des tutoriels, activités et exemples de codes pour les interfaces Vittascience et pour ces logiciels tiers dans le centre de ressources du site Vittascience.

**1 •** Création de compte

Avant tout, nous vous conseillons de vous créer un compte sur notre site. Celui-ci n'est en aucun cas nécessaire pour profiter de votre kit, mais il vous permettra de sauvegarder et partager vos programmes, ressources et retours d'expériences.

Pour cela, rendez-vous sur le site Vittascience.com et cliquez sur l'icône verte en haut à droite pour vous inscrire.

**2 •** Installation du plugin (seulement pour Arduino)

Cliquer sur l'onglet Programmer - Arduino : il est proposé d'installer un plugin. Celui-ci est indispensable pour pouvoir transférer le code de l'interface de programmation à la carte Arduino, mais il est possible d'accéder à l'interface sans l'installer. L'utilisation du navigateur web Google Chrome est conseillée.

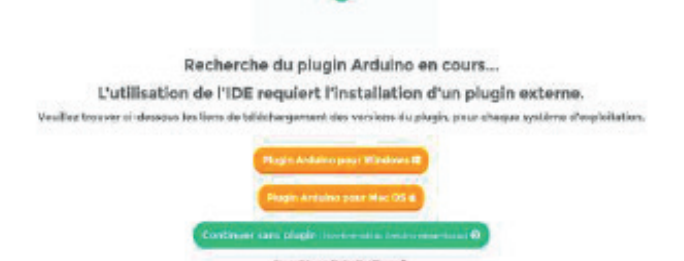

Sélectionner le fichier d'installation selon votre système (Chrome, Windows ou Mac OS), et suivre les étapes d'installation. Vous pouvez ensuite revenir au site, qui va détecter automatiquement l'installation du plugin après quelques secondes (recharger la page si besoin).

#### **3 •** L'interface

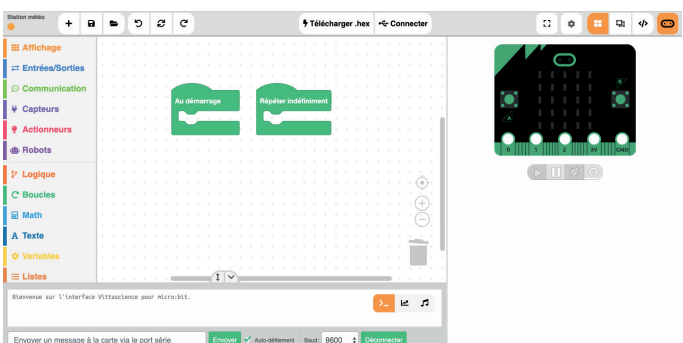

#### Capture d'écran de l'interface pour carte micro:bit

L'interface permet de programmer en bloc avec une transcription en direct en langage C++ (pour Arduino) ou Python (pour micro:bit).

**Attention :** la carte Arduino ou micro:bit est nécessaire pour exécuter le programme une fois les capteurs positionnés ! Retrouvez sur le site Vittascience. com des ressources et des programmes pour apprendre à programmer avec la carte Arduino ou micro:bit. !

**Sélection du port :** lorsque vous connectez un Arduino à l'ordinateur, l'interface détectera automatiquement sur quel port il est connecté. Le menu déroulant permet de sélectionner le bon port si plusieurs cartes sont connectées à l'ordinateur (seulement pour Arduino).

 **Sélection de la carte :** le modèle fourni dans le kit est une carte Arduino Uno, cependant l'interface est compatible avec d'autres modèles. Indiquez ici le modèle avec lequel vous travaillez.

Vérifier la svntaxe du code. Attention, la syntaxe peut être correcte et le code non fonctionnel !

 **Transférer le programme vers la carte :** le code est exécuté sur la carte dès la fin du transfert.

```
B C Annuler ou rétablir : les actions précé-
dentes ou suivantes.
```
 **Démarrer un nouveau projet :** si le projet n'a pas été enregistré, celui-ci ne sera plus accessibles.

**B**) Sauvegarder le projet : pour les personnes disposant d'un compte, il est possible de sauvegarder un programme, avec la possibilité de le partager avec la communauté. Sans compte, est également possible de sauvegarder un programme qui sera accessible sous forme de lien.

**Ouvrir un projet existant : Si vous** souhaitez ouvrir des programmes déjà complets, ou bien faire travailler vos élèves sur une trame que vous avez créée, ils peuvent y accéder ici.

 **Appuyer sur ce bouton :** si vous souhaitez coder directement en C++, et rappuyer pour revenir en mode blocs.

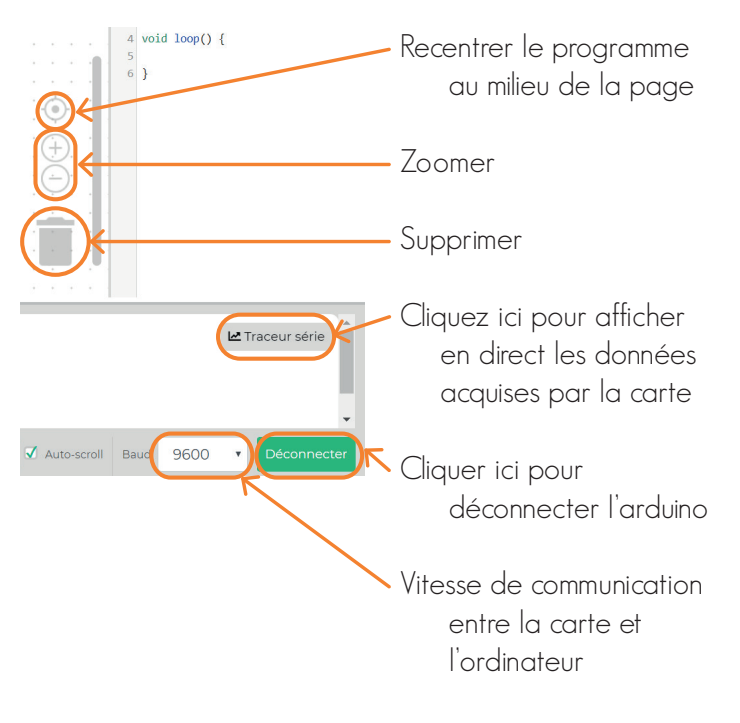

Cette interface de programmation est faite pour être très simple d'utilisation, n'hésitez pas à la tester vous-même avant de la proposer aux élèves. Vous disposez sur le site de ressources supplémentaires pour la prendre en main.

## **Atelier • 2** 30 min à 2 h **Activités et programmation du microcontrôleur**

Le but de cette deuxième partie est de vous accompagner dans la programmation de la carte et le branchement de capteurs. Cinq activités vous sont proposées.

#### **• Activité A : Afficher un message sur un écran**

Dans cette première activité vous allez apprendre à afficher un message sur l'écran LCD connecté à la carte.

Cet écran va vous permettre d'afficher des informations en provenance des capteurs.

Matériel nécessaire :

- carte + shield Grove
- $-$  écran  $\overline{CD}$

L'écran doit être branché sur le port I2C du shield.

Exemple de programme :

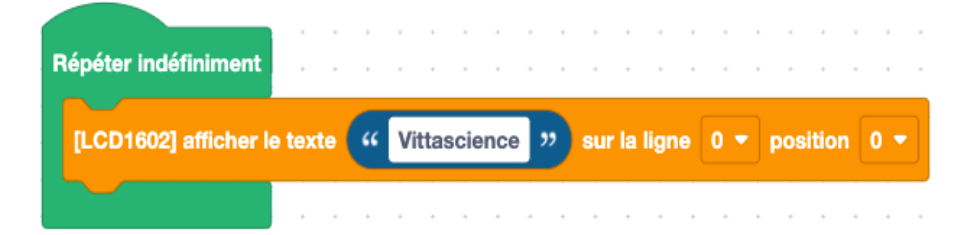

**Attention :** Cet écran est limité à 16 caractères par ligne. Vous disposez donc de deux lignes : ligne 0 et ligne 1 que vous pouvez sélectionner dans le bloc. !

Vous avez également la possibilité de sélectionner la position, c'est-à-dire la place où sera affiché le premier caractère.

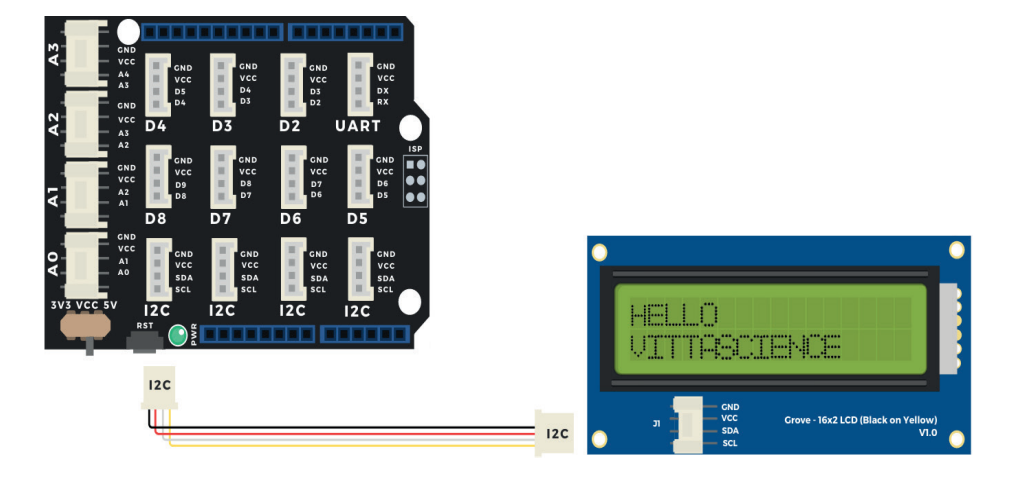

#### **Branchement du montage pour carte Arduino**

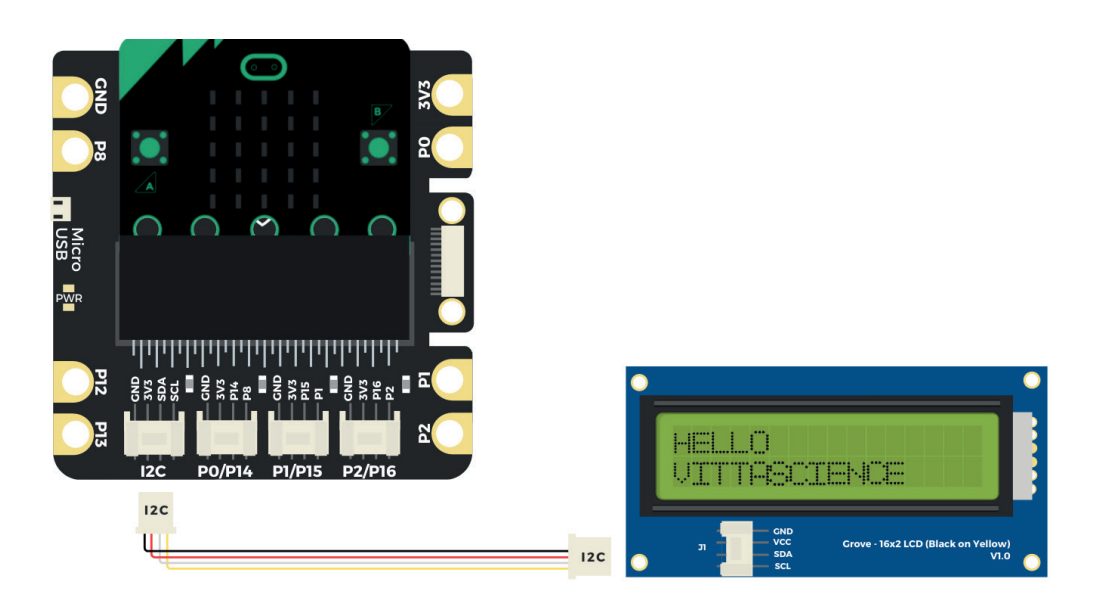

#### **Branchement du montage pour carte micro:bit**

#### **• 22**

#### **• Activité B : Mesurer l'humidité du sol**

Maintenant que vous savez afficher un message sur l'écran LCD nous allons afficher la valeur retournée par un capteur. Pour commencer, vous allez mesurer l'humidité du sol de votre plante.

Matériel nécessaire :

- carte + shield Grove
- écran LCD
- capteur d'humidité du sol

L'écran doit être branché sur le port I2C du shield, le capteur d'humidité du sol sera branché sur P1 (micro:bit) ou A1 (Arduino).

Exemple de programme :

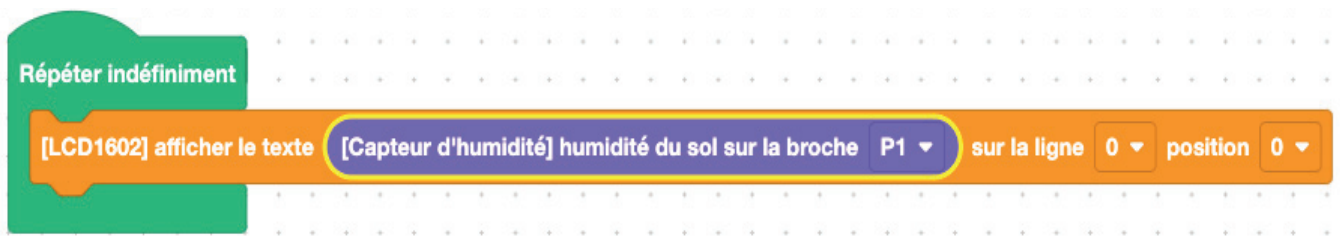

L'information reçue du capteur est une valeur comprise entre 0 et 1023. En théorie, 0 correspond à un sol sec et 1023 à la valeur si le capteur est immergé dans l'eau.

A vous de relever les valeurs en faisant l'expérience. Cela permettra par la suite de définir quand il faut arroser.

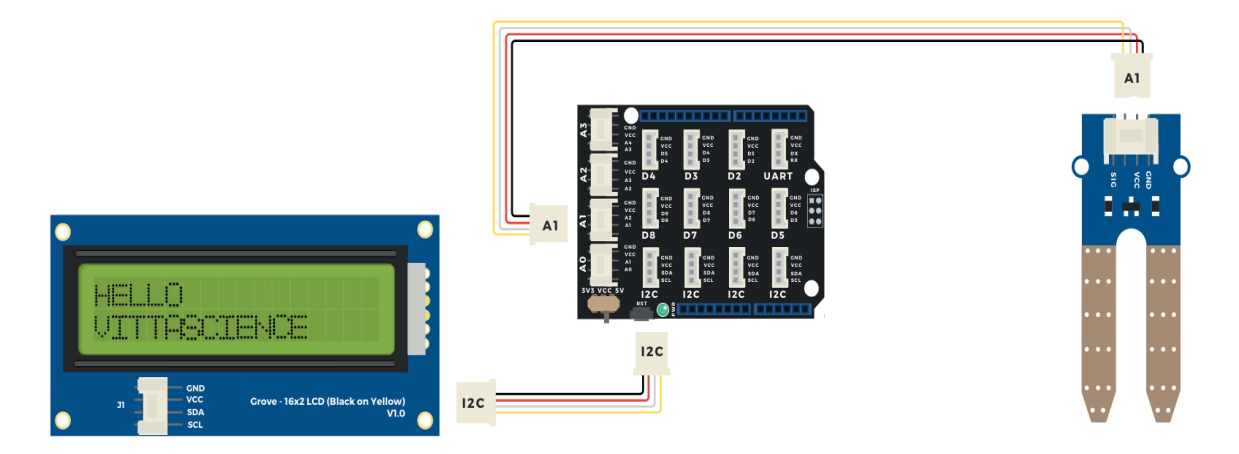

#### **Branchement du montage pour carte Arduino**

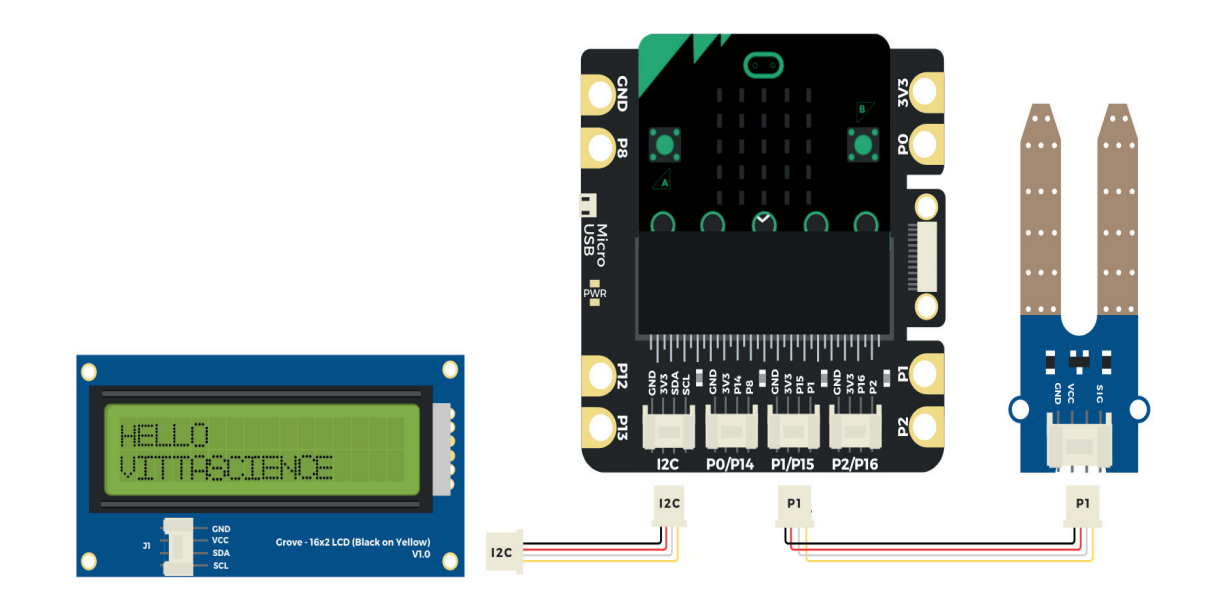

#### **Branchement du montage pour carte micro:bit**

#### **• 24**

#### **• Activité C : Mesurer la luminosité**

Passons à la programmation du deuxième capteur fourni dans le kit. Vous allez mesurer la luminosité reçue par votre plante.

Matériel nécessaire :

- carte + shield Grove
- $-$  écran  $|CD|$
- capteur de luminosité

L'écran doit être branché sur le port I2C du shield, le capteur de luminosité sera branché sur P2 (micro:bit) ou A2 (Arduino).

Exemple de programme :

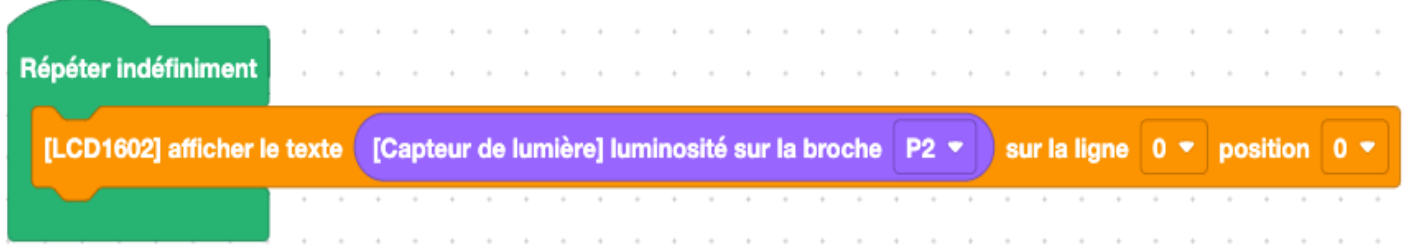

Comme pour le capteur d'humidité du sol, l'information reçue est une valeur comprise entre 0 et 1023. En théorie, 0 correspond à l'obscurité et 1023 à la valeur si le capteur est placé en pleine lumière.

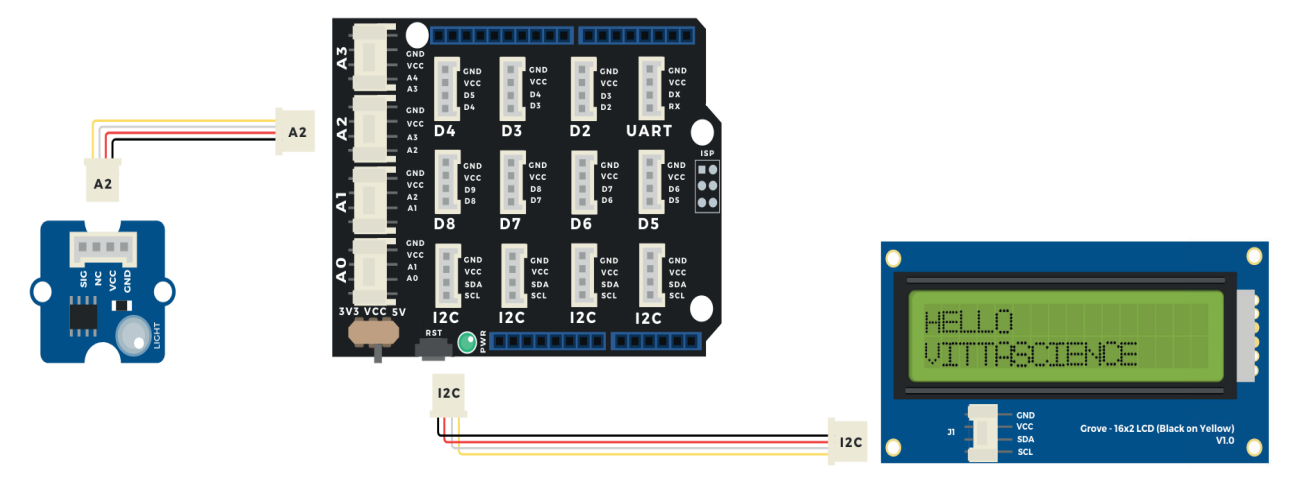

#### **Branchement du montage pour carte Arduino**

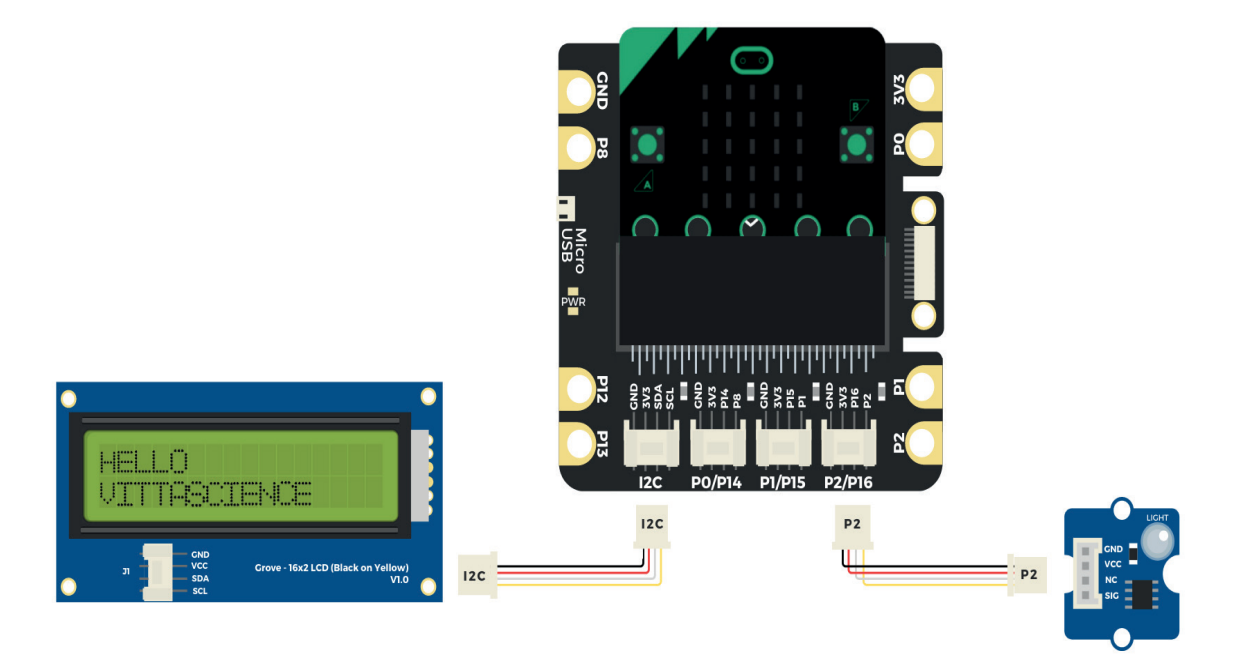

**Branchement du montage pour carte micro:bit**

#### **• Activité D : Activer une pompe pour l'arrosage**

Maintenant que vous avez programmé les deux capteurs, vous allez activer l'arrosage via la pompe et un module MOSFET qui joue le rôle d'un interrupteur.

Matériel nécessaire :

- carte + shield Grove
- MOSFET
- pompe à eau
- boitier 6V

Le MOSFET est branché sur le port P0 (micro:bit) ou D2 (Arduino) du shield, la pompe à eau est reliée sur le MOSFET en respectant la polarité, comme pour le boitier boîtier 6V.

Exemple de programme :

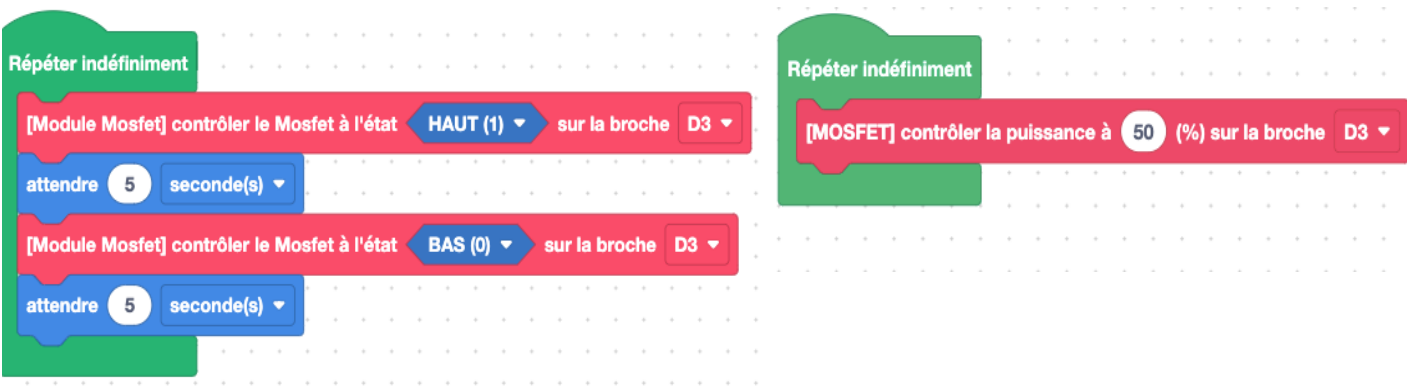

Ce programme permet d'activer la pompe pendant 5 secondes puis de l'éteindre à nouveau pendant 5 secondes. Le programme se répète indéfiniment.

Le module MOSFET, vous donne la possibilité de contrôler l'intensité du courant qui le traverse. Vous trouverez dans l'interface Vittascience un bloc permettant de contrôler en pourcentage la puissance délivrée par le MOSFET.

**Attention :** Le module MOSFET ne doit pas être alimenté avec une tension supérieure à 15V et une intensité supérieure à 2A. !

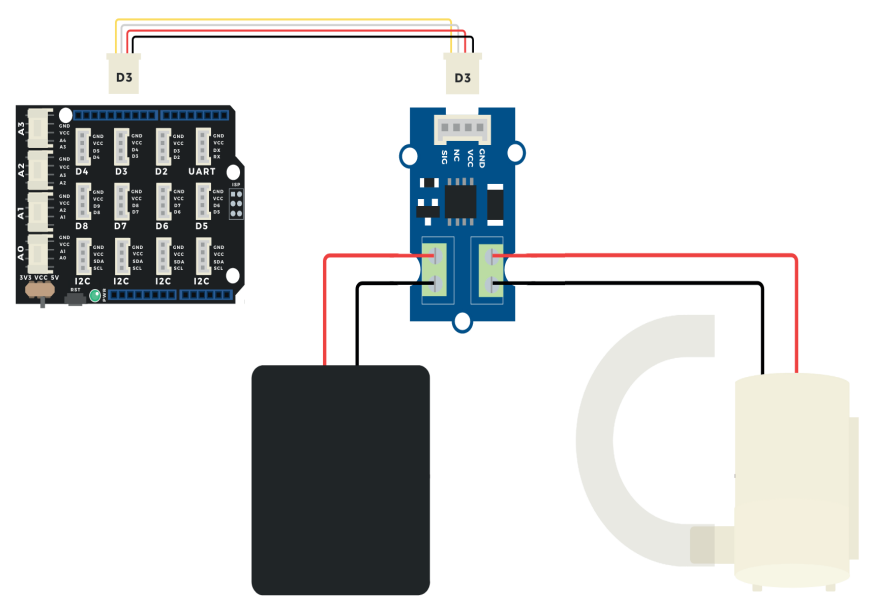

**Branchement du montage pour carte Arduino**

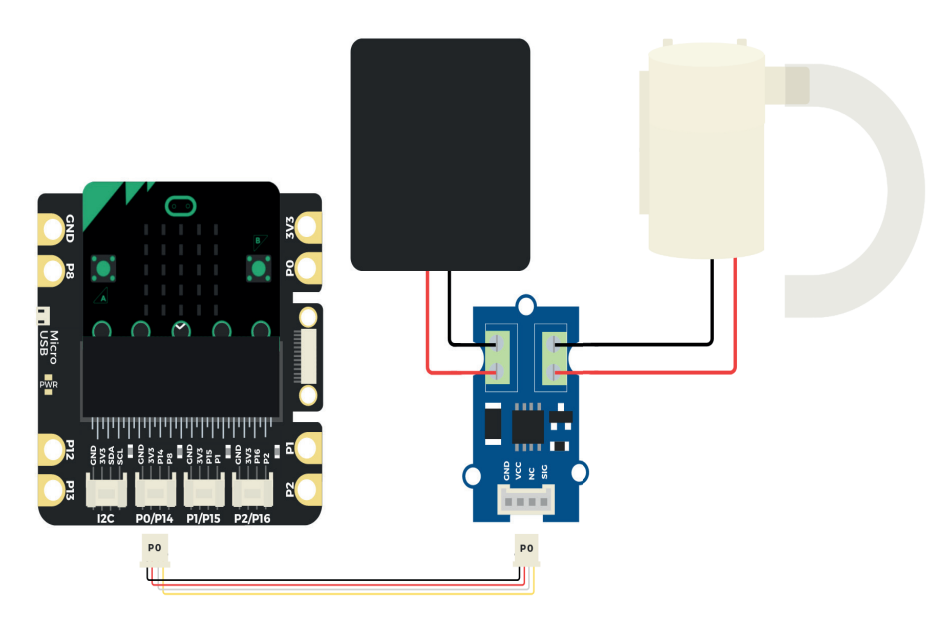

**Branchement du montage pour carte micro:bit**

#### **• Activité E : Déclencher la mise en route de la pompe suivant un taux d'humidité**

Vous savez désormais programmer la pompe et récupérer les informations en provenance des capteurs. Pour terminer, vous allez dans cette activité, déclencher l'arrosage automatique lorsque la terre est trop sèche pour la plante.

Matériel nécessaire :

- carte + shield Grove
- capteur d'humidité du sol
- MOSFET
- pompe à eau
- boitier 6V

Le MOSFET est branché sur le port P0 (micro:bit) ou D2 (Arduino) du shield, la pompe à eau est reliée sur le MOSFET en respectant la polarité, comme pour le boîtier 6V.

Le capteur d'humidité du sol sera branché sur P0 (micro:bit) ou A1 (Arduino).

Exemple de programme :

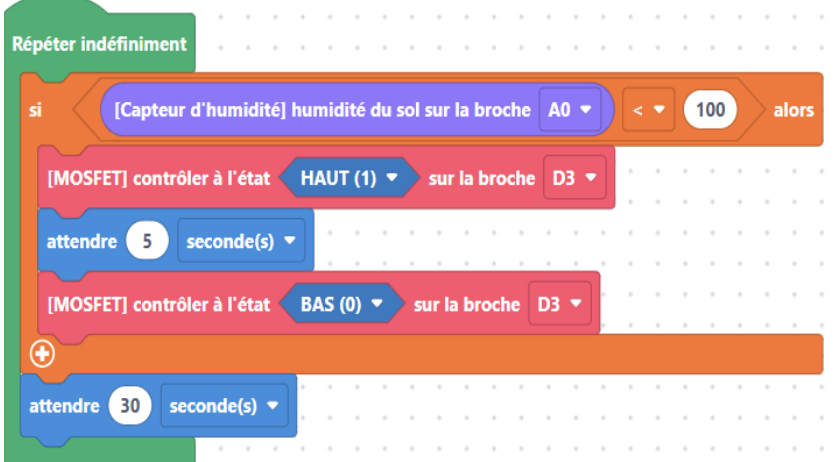

Pour déterminer la valeur d'humidité qui va déclencher l'activation de la pompe, il vous faut réaliser une mesure dans 3 contenants différents à l'aide du capteur d'humidité du sol.

L'un contient la terre sèche, le deuxième de la terre humide et le troisième de la terre trop humide.

Ces valeurs sont à définir en fonction du type plante : ex. cactus ou plante tropicale.

#### **• 28**

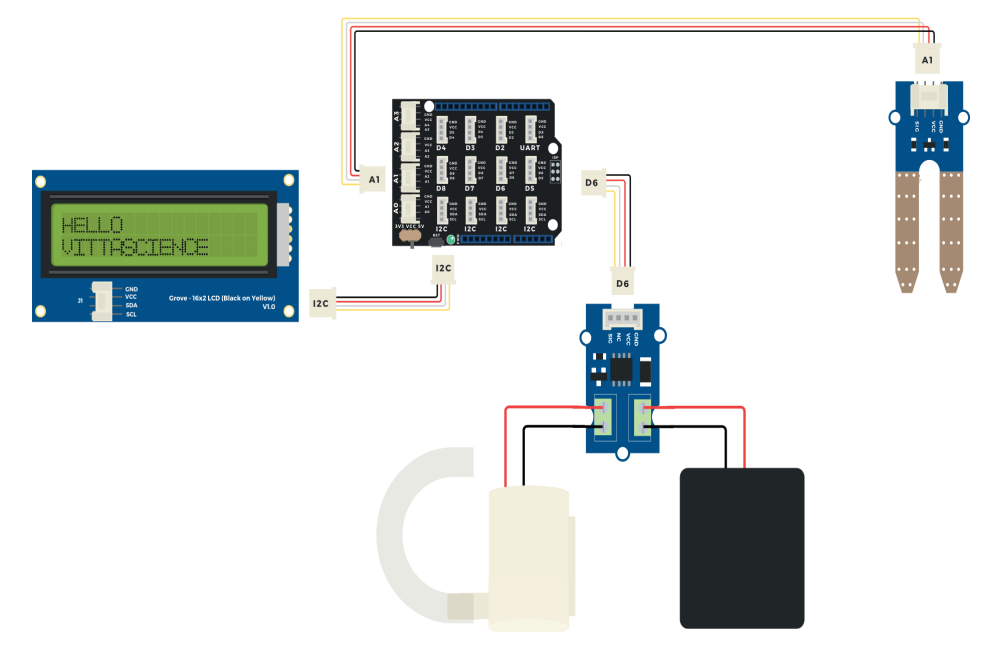

#### **Branchement du montage pour carte Arduino**

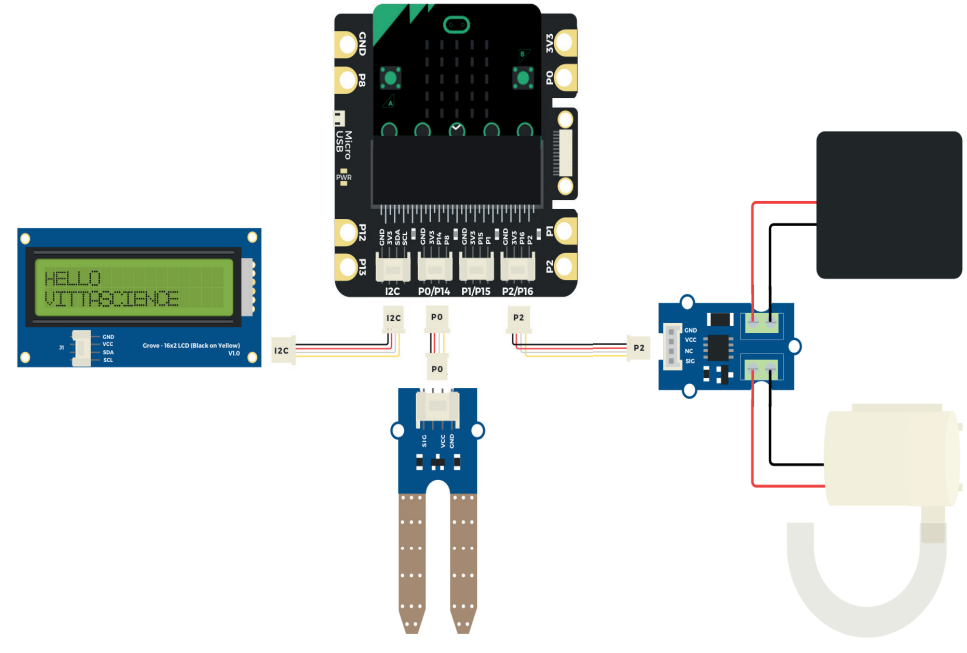

#### **Branchement du montage pour carte micro:bit**

## **Pour aller plus loin**

Ce kit "plante connectée" est utilisable avec tous les éléments fournis enlever. Avez-vous envie de l'améliorer, de le modifier ?

Nous vous proposons cette dernière partie consacrée aux éléments que vous pouvez rajouter à votre kit.

#### Optimiser l'éclairage pour la croissance des plantes

Amener un éclairage supplémentaire à votre plante et optimiser-le afin de favoriser la photosynthèse. La bande LED est programmée pour émettre dans le bleu et le rouge.

#### Création d'un contenant en impression 3D

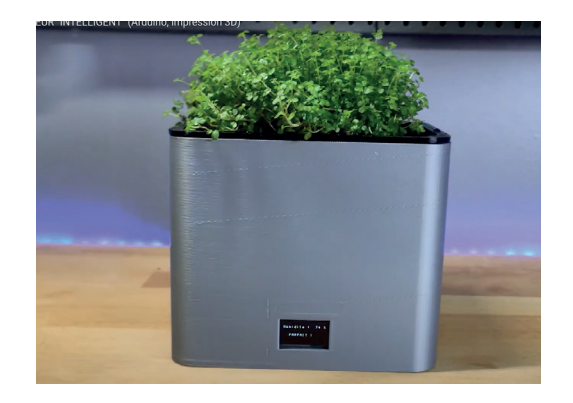

Vous pouvez créer un contenant spécifique pour votre plante et l'imprimer en 3D. Pensez à intégrer un emplacement pour l'écran et une zone pour le capteur d'humidité du sol.

#### Mesurer l'humidité et la température de l'air

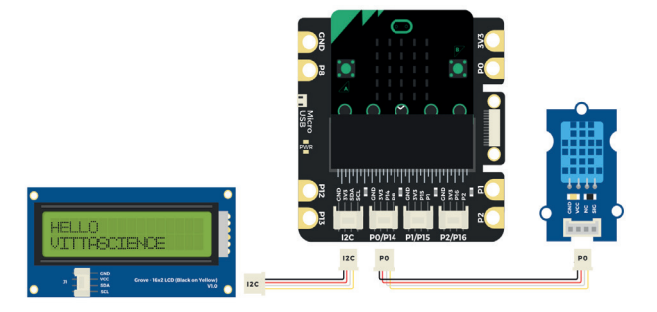

Un capteur de température et d'humidité de l'air peut être ajouté à votre montage. Il vous permettra de mesurer deux paramètres supplémentaires. C'est un capteur idéal si vous envisagez la construction d'une serre pour accueillir vos plantes! Construction d'une serre et pilotage des servomoteurs d'ouverture Transmission par bluetooth (module HC-05 ou HM-10)

Construisez une serre pour accueillir vos plantes et ajouter un servo-moteur. Couplé au capteur de température et d'humidité, vous pourrez déclencher automatiquement l'ouverture de la serre et éviter la surchauffe !

sur votre smartphone ? C'est possible grâce à ce module bluetooth ! D'une portée d'environ 10m, il se branche sur le shield de la carte, comme pour les autres capteurs.

Et si vous receviez les informations de suivi de votre plante

Vous pouvez également créer votre propre application pour recevoir les données avec Thunkable

trouverez toutes les ressources nécessaires pour programmer ces nouveaux capteurs dans la page ressources du site Vittascience, accessible à cette adresse : https://fr.vittascience.com/learn/

Les différents éléments présentés sont tous disponibles dans la boutique du site : https://fr.vittascience.com/shop

Un problème, une question ? Nous sommes là pour vous répondre : support@vittascience.com

#### Identification des semis avec lecteur NFC

Insérer une puce RFID dans les pots lors des semis et simplifiez -vous l'identification. Vous pouvez également ajouter des informations telles que le nombre d'arrosage ou la date du semis.

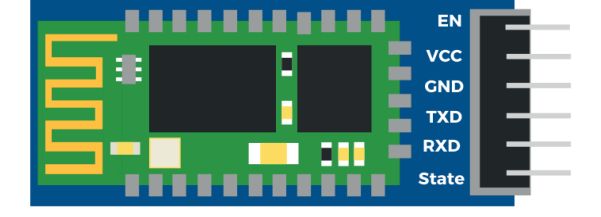

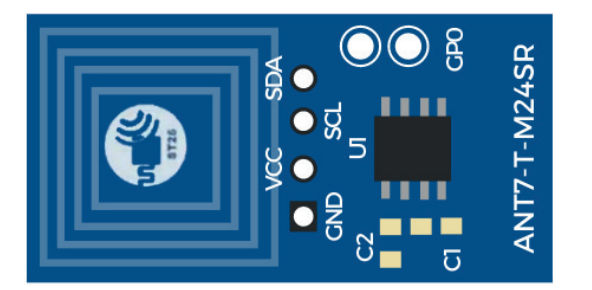

**• 32**

## **Notes**

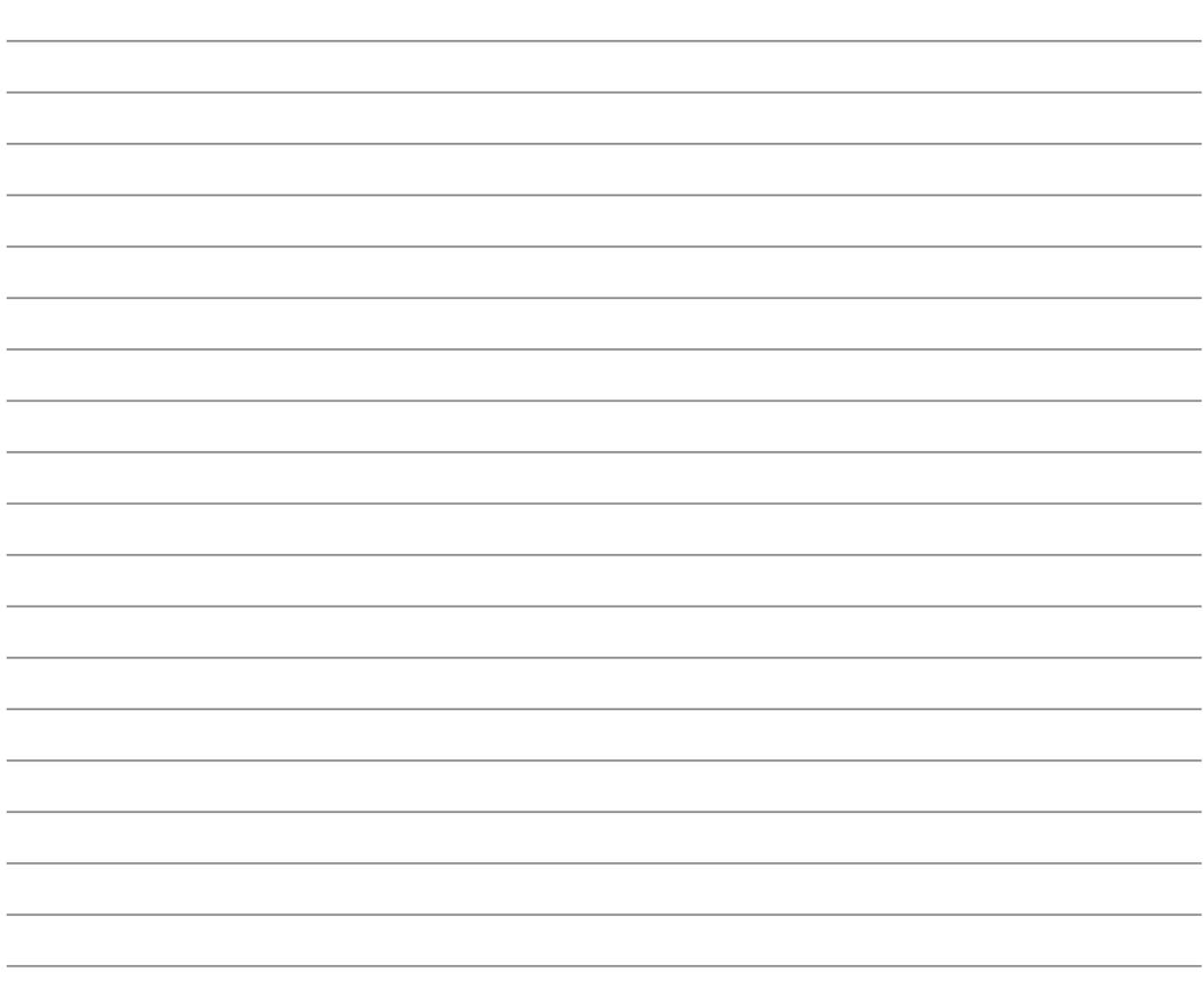

## **Notes**

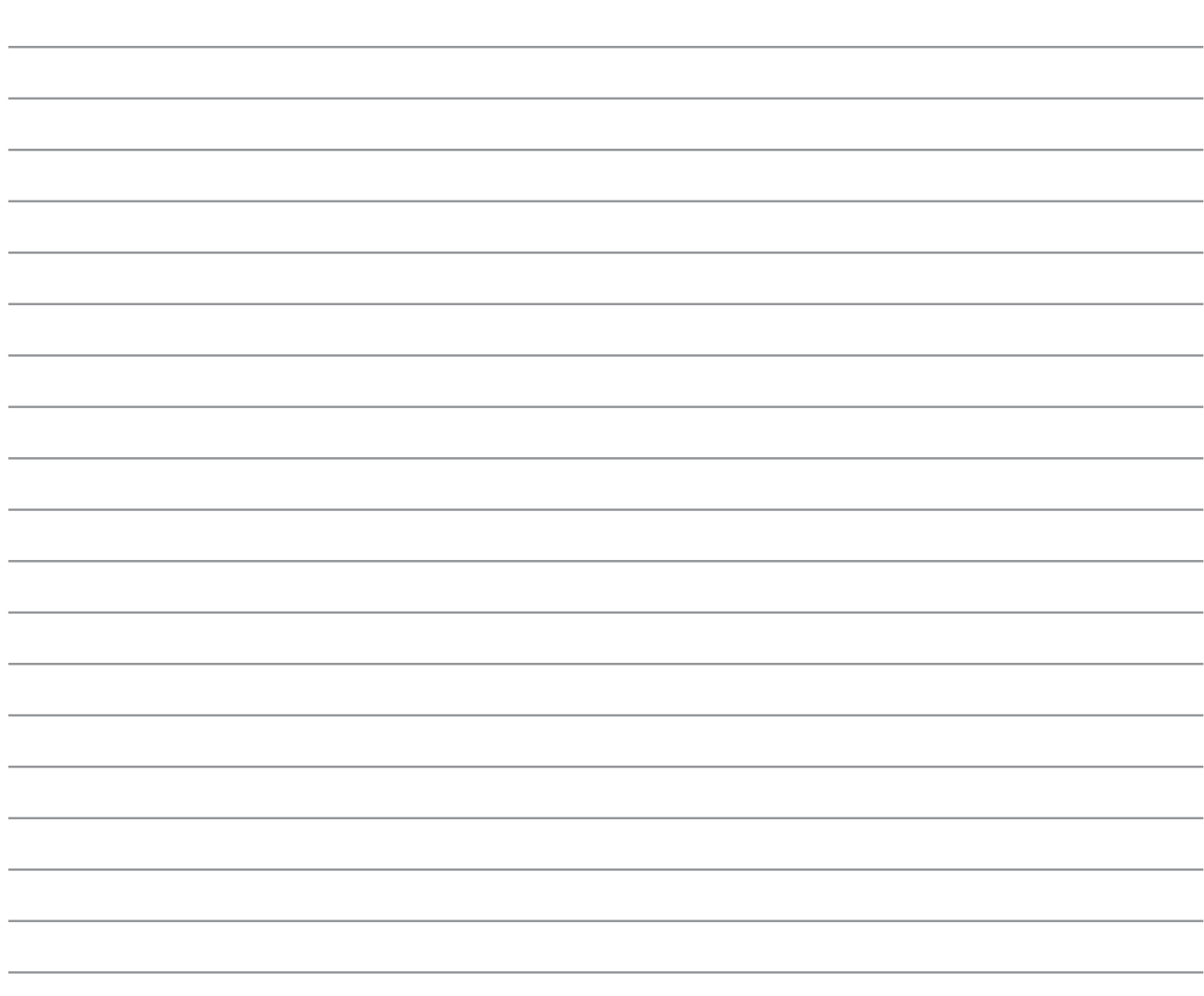

**• 34**

## **Notes**

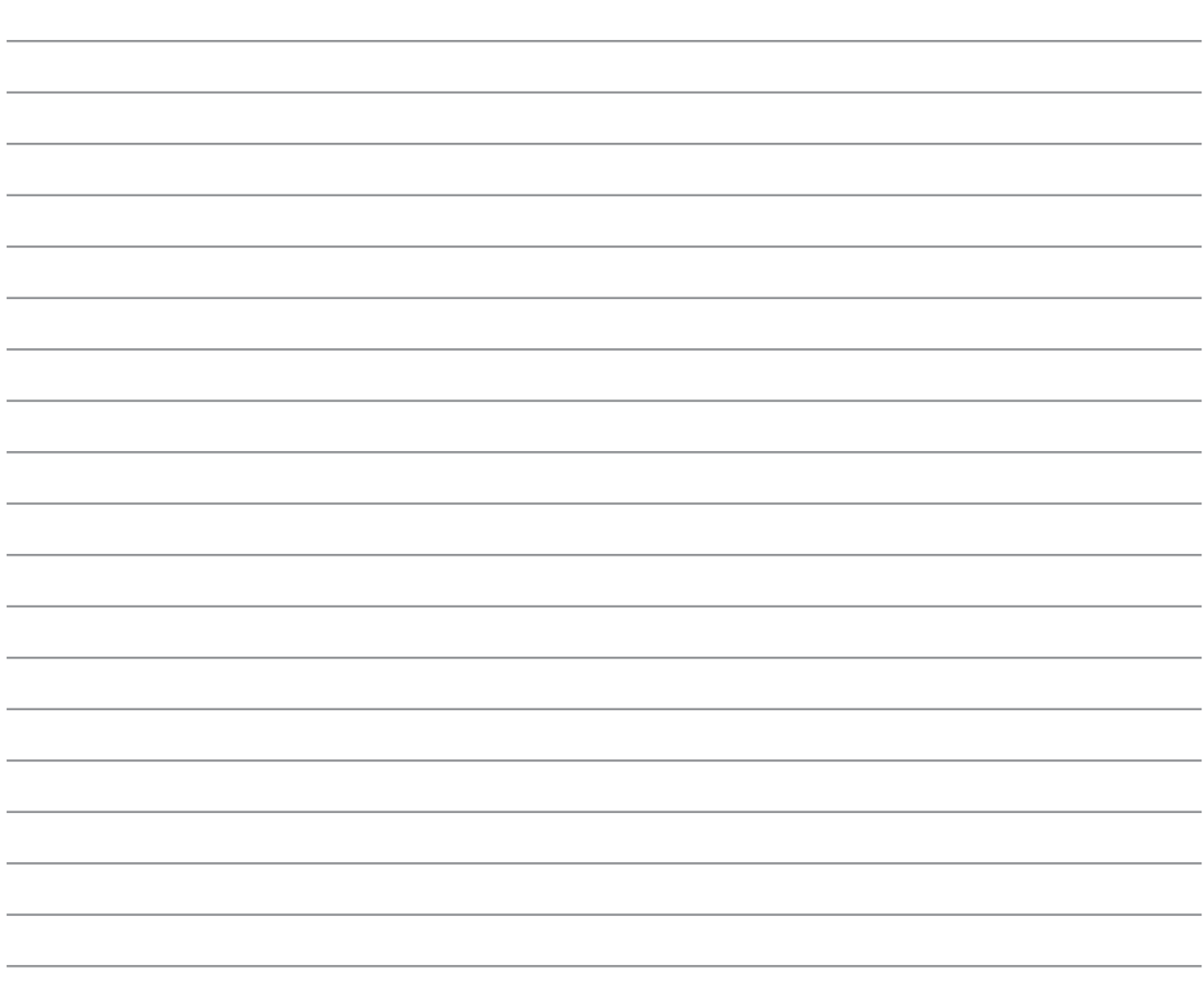

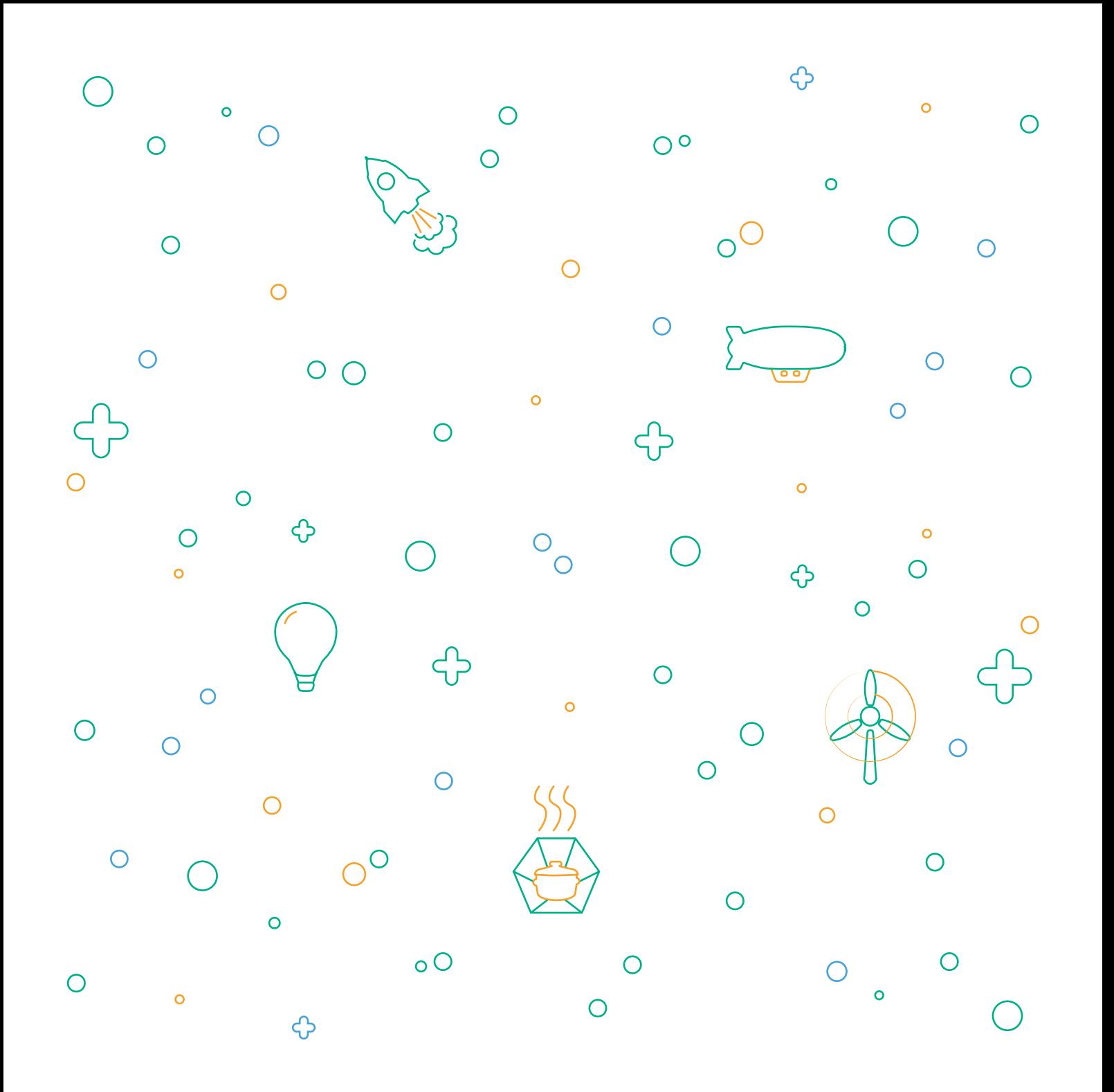

Voici le guide de construction de la plante connectée. Il détaille chaque étape et chaque atelier nécessaire à la réalisation de l'expérience. Ce n'est pas exhaustif, l'imagination et les ressources disponibles sur le site sont là pour aider à approfondir l'expérience !

Ce livret est susceptible d'évoluer, nous vous invitons à consulter la version disponible en ligne qui est mise à jour régulièrement sur : www.vittascience.com/learn (chercher "Plante connectée" pour trouver le guide d'utilisation)

## vitta<br>science